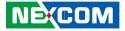

**NEXCOM** International Co., Ltd.

# **IoT Automation Solutions Business Group PICMG Single Board Computer (PICMG 1.3) PEAK 887VL2** User Manual

**NEXCOM International Co., Ltd.** Published April 2023

www.nexcom.com

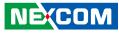

## **C**ONTENTS

#### Preface

| Copyrighti                         | v  |
|------------------------------------|----|
| Disclaimer i                       | v  |
| Acknowledgements i                 | v  |
| Regulatory Compliance Statements i | v  |
| Declaration of Conformity i        |    |
| RoHS Compliance                    |    |
| Warranty and RMA                   |    |
| Safety Informationvi               | ii |
| Installation Recommendationsvi     |    |
| Safety Precautionsi                | х  |
| Technical Support and Assistance   | х  |
| Conventions Used in this Manual    |    |
| Global Service Contact Information |    |
| Package Contentsxi                 | ii |
| Ordering Information               |    |

#### **Chapter 1: Product Introduction**

| Overview                 | . 1 |
|--------------------------|-----|
| Key Features             | . 1 |
| Hardware Specifications  |     |
| Knowing Your PEAK 887VL2 | . 2 |

#### **Chapter 2: Jumpers and Connectors**

| Sefore You Begin |
|------------------|
|------------------|

| Precautions                             | 5    |
|-----------------------------------------|------|
| Jumper Settings                         | 6    |
| Locations of the Jumpers and Connectors | 7    |
| Jumpers                                 | 8    |
| CMOS Clear Select                       | 8    |
| AT/ATX Select                           | 8    |
| Connector Pin Definitions               | 9    |
| External Connectors                     | 9    |
| VGA Port                                | 9    |
| LAN1 Port                               | 9    |
| LAN2 Port                               | .10  |
| USB 3.0 Ports                           | .10  |
| Internal Connectors                     | . 11 |
| USB 3.0 Port                            | . 11 |
| USB 2.0 Ports                           | . 11 |
| +12V Power Connector                    | .12  |
| CPU FAN Connector                       |      |
| System FAN Connector                    | .13  |
| Keyboard and Mouse Connector            | .13  |
| COM1 Box Header Connector               |      |
| COM2 Box Header Connector               | .14  |
| COM3 Box Header Connector               | . 15 |
| COM4 Box Header Connector               | . 15 |
| Printer Port                            | .16  |
| DVI/ HDMI Port Connector                | .16  |
| SATA Connector                          | .17  |

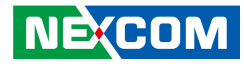

| SATA Connector                              | 17 |
|---------------------------------------------|----|
| SATA Connector                              |    |
| SATA Connector                              |    |
| COM2 RI# Voltage Select                     | 19 |
| SATA DOM Power Connector                    | 19 |
| LAN LED Pin Header                          | 20 |
| Power On/Off/Reset & PWR/HDD LED Pin Header | 20 |
| DIP Switch                                  | 21 |
| Debug Port                                  | 21 |
| Audio HDA Pin Header                        | 22 |

#### Chapter 3: BIOS Setup

| About BIOS Setup           | 23 |
|----------------------------|----|
| When to Configure the BIOS | 23 |
| Default Configuration      | 24 |
| Entering Setup             | 24 |
| Legends                    |    |
| BIOS Setup Utility         | 26 |
| Main                       |    |
| Advanced                   | 27 |
| Chipset                    | 40 |
| Boot                       | 45 |
| Security                   | 47 |
| Save & Exit                | 47 |
| Warning Information        | 48 |

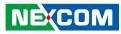

## PREFACE

## Copyright

This publication, including all photographs, illustrations and software, is protected under international copyright laws, with all rights reserved. No part of this manual may be reproduced, copied, translated or transmitted in any form or by any means without the prior written consent from NEXCOM International Co., Ltd.

## Disclaimer

NEXCOM

The information in this document is subject to change without prior notice and does not represent commitment from NEXCOM International Co., Ltd. However, users may update their knowledge of any product in use by constantly checking its manual posted on our website: http://www.nexcom.com. NEXCOM shall not be liable for direct, indirect, special, incidental, or consequential damages arising out of the use of any product, nor for any infringements upon the rights of third parties, which may result from such use. Any implied warranties of merchantability or fitness for any particular purpose is also disclaimed.

## Acknowledgements

PEAK 887VL2 is a trademark of NEXCOM International Co., Ltd. All other product names mentioned herein are registered trademarks of their respective owners.

## **Regulatory Compliance Statements**

This section provides the FCC compliance statement for Class B devices and describes how to keep the system CE compliant.

## **Declaration of Conformity**

#### FCC

This equipment has been tested and verified to comply with the limits for a Class B digital device, pursuant to Part 15 of FCC Rules. These limits are designed to provide reasonable protection against harmful interference when the equipment is operated in a commercial environment. This equipment generates, uses, and can radiate radio frequency energy and, if not installed and used in accordance with the instructions, may cause harmful interference to radio communications. Operation of this equipment in a residential area (domestic environment) is likely to cause harmful interference, in which case the user will be required to correct the interference (take adequate measures) at their own expense.

#### CE

The product(s) described in this manual complies with all applicable European Union (CE) directives if it has a CE marking. For computer systems to remain CE compliant, only CE-compliant parts may be used. Maintaining CE compliance also requires proper cable and cabling techniques.

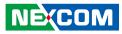

### **RoHS Compliance**

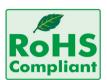

#### NEXCOM RoHS Environmental Policy and Status Update

NEXCOM is a global citizen for building the digital infrastructure. We are committed to providing green products and services, which are compliant with

European Union RoHS (Restriction on Use of Hazardous Substance in Electronic Equipment) directive 2002/95/EU, to be your trusted green partner and to protect our environment.

RoHS restricts the use of Lead (Pb) < 0.1% or 1,000ppm, Mercury (Hg) < 0.1% or 1,000ppm, Cadmium (Cd) < 0.01% or 100ppm, Hexavalent Chromium (Cr6+) < 0.1% or 1,000ppm, Polybrominated biphenyls (PBB) < 0.1% or 1,000ppm, and Polybrominated diphenyl Ethers (PBDE) < 0.1% or 1,000ppm.

In order to meet the RoHS compliant directives, NEXCOM has established an engineering and manufacturing task force to implement the introduction of green products. The task force will ensure that we follow the standard NEXCOM development procedure and that all the new RoHS components and new manufacturing processes maintain the highest industry quality levels for which NEXCOM are renowned.

The model selection criteria will be based on market demand. Vendors and suppliers will ensure that all designed components will be RoHS compliant.

#### How to recognize NEXCOM RoHS Products?

For existing products where there are non-RoHS and RoHS versions, the suffix "(LF)" will be added to the compliant product name.

All new product models launched after January 2006 will be RoHS compliant. They will use the usual NEXCOM naming convention.

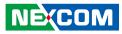

### Warranty and RMA

#### **NEXCOM Warranty Period**

NEXCOM manufactures products that are new or equivalent to new in accordance with industry standard. NEXCOM warrants that products will be free from defect in material and workmanship for 2 years, beginning on the date of invoice by NEXCOM.

#### **NEXCOM Return Merchandise Authorization (RMA)**

- Customers shall enclose the "NEXCOM RMA Service Form" with the returned packages.
- Customers must collect all the information about the problems encountered and note anything abnormal or, print out any on-screen messages, and describe the problems on the "NEXCOM RMA Service Form" for the RMA number apply process.
- Customers can send back the faulty products with or without accessories (manuals, cable, etc.) and any components from the card, such as CPU and RAM. If the components were suspected as part of the problems, please note clearly which components are included. Otherwise, NEXCOM is not responsible for the devices/parts.
- Customers are responsible for the safe packaging of defective products, making sure it is durable enough to be resistant against further damage and deterioration during transportation. In case of damages occurred during transportation, the repair is treated as "Out of Warranty."
- Any products returned by NEXCOM to other locations besides the customers' site will bear an extra charge and will be billed to the customer.

#### **Repair Service Charges for Out-of-Warranty Products**

NEXCOM will charge for out-of-warranty products in two categories, one is basic diagnostic fee and another is component (product) fee.

#### System Level

- Component fee: NEXCOM will only charge for main components such as SMD chip, BGA chip, etc. Passive components will be repaired for free, ex: resistor, capacitor.
- Items will be replaced with NEXCOM products if the original one cannot be repaired. Ex: motherboard, power supply, etc.
- Replace with 3rd party products if needed.
- If RMA goods can not be repaired, NEXCOM will return it to the customer without any charge.

#### **Board Level**

- Component fee: NEXCOM will only charge for main components, such as SMD chip, BGA chip, etc. Passive components will be repaired for free, ex: resistors, capacitors.
- If RMA goods can not be repaired, NEXCOM will return it to the customer without any charge.

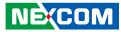

#### Warnings

Read and adhere to all warnings, cautions, and notices in this guide and the documentation supplied with the chassis, power supply, and accessory modules. If the instructions for the chassis and power supply are inconsistent with these instructions or the instructions for accessory modules, contact the supplier to find out how you can ensure that your computer meets safety and regulatory requirements.

#### Cautions

Electrostatic discharge (ESD) can damage system components. Do the described procedures only at an ESD workstation. If no such station is available, you can provide some ESD protection by wearing an antistatic wrist strap and attaching it to a metal part of the computer chassis.

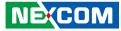

## **Safety Information**

Before installing and using the device, note the following precautions:

- Read all instructions carefully.
- Do not place the unit on an unstable surface, cart, or stand.
- Follow all warnings and cautions in this manual.
- When replacing parts, ensure that your service technician uses parts specified by the manufacturer.
- Avoid using the system near water, in direct sunlight, or near a heating device.
- The load of the system unit does not solely rely for support from the rackmounts located on the sides. Firm support from the bottom is highly necessary in order to provide balance stability.
- The computer is provided with a battery-powered real-time clock circuit. There is a danger of explosion if battery is incorrectly replaced. Replace only with the same or equivalent type recommended by the manufacturer. Discard used batteries according to the manufacturer's instructions.

## **Installation Recommendations**

Ensure you have a stable, clean working environment. Dust and dirt can get into components and cause a malfunction. Use containers to keep small components separated.

Adequate lighting and proper tools can prevent you from accidentally damaging the internal components. Most of the procedures that follow require only a few simple tools, including the following:

- A Philips screwdriver
- A flat-tipped screwdriver
- A grounding strap
- An anti-static pad

Using your fingers can disconnect most of the connections. It is recommended that you do not use needle-nose pliers to disconnect connections as these can damage the soft metal or plastic parts of the connectors.

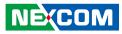

## **Safety Precautions**

- 1. Read these safety instructions carefully.
- 2. Keep this User Manual for later reference.
- 3. Disconnect this equipment from any AC outlet before cleaning. Use a damp cloth. Do not use liquid or spray detergents for cleaning.
- 4. For plug-in equipment, the power outlet socket must be located near the equipment and must be easily accessible.
- 5. Keep this equipment away from humidity.
- 6. Put this equipment on a stable surface during installation. Dropping it or letting it fall may cause damage.
- 7. The openings on the enclosure are for air convection to protect the equipment from overheating. DO NOT COVER THE OPENINGS.
- 8. Make sure the voltage of the power source is correct before connecting the equipment to the power outlet.
- 9. Place the power cord in a way so that people will not step on it. Do not place anything on top of the power cord. Use a power cord that has been approved for use with the product and that it matches the voltage and current marked on the product's electrical range label. The voltage and current rating of the cord must be greater than the voltage and current rating marked on the product.
- 10. All cautions and warnings on the equipment should be noted.

- 11. If the equipment is not used for a long time, disconnect it from the power source to avoid damage by transient overvoltage.
- 12. Never pour any liquid into an opening. This may cause fire or electrical shock.
- 13. Never open the equipment. For safety reasons, the equipment should be opened only by qualified service personnel.
- 14. If one of the following situations arises, get the equipment checked by service personnel:
  - a. The power cord or plug is damaged.
  - b. Liquid has penetrated into the equipment.
  - c. The equipment has been exposed to moisture.
  - d. The equipment does not work well, or you cannot get it to work according to the user's manual.
  - e. The equipment has been dropped and damaged.
  - f. The equipment has obvious signs of breakage.
- 15. Do not place heavy objects on the equipment.
- 16. The unit uses a three-wire ground cable which is equipped with a third pin to ground the unit and prevent electric shock. Do not defeat the purpose of this pin. If your outlet does not support this kind of plug, contact your electrician to replace your obsolete outlet.
- 17. CAUTION: DANGER OF EXPLOSION IF BATTERY IS INCORRECTLY REPLACED. REPLACE ONLY WITH THE SAME OR EQUIVALENT TYPE RECOMMENDED BY THE MANUFACTURER. DISCARD USED BATTERIES ACCORDING TO THE MANUFACTURER'S INSTRUCTIONS.

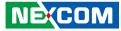

## **Technical Support and Assistance**

- 1. For the most updated information of NEXCOM products, visit NEXCOM's website at www.nexcom.com.
- 2. For technical issues that require contacting our technical support team or sales representative, please have the following information ready before calling:
  - Product name and serial number
  - Detailed information of the peripheral devices
  - Detailed information of the installed software (operating system, version, application software, etc.)
  - A complete description of the problem
  - The exact wordings of the error messages

#### Warning!

- 1. Handling the unit: carry the unit with both hands and handle it with care.
- 2. Maintenance: to keep the unit clean, use only approved cleaning products or clean with a dry cloth.
- 3. CompactFlash: Turn off the unit's power before inserting or removing a CompactFlash storage card.

## **Conventions Used in this Manual**

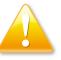

#### Warning:

Information about certain situations, which if not observed, can cause personal injury. This will prevent injury to yourself when performing a task.

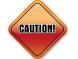

#### Caution:

Information to avoid damaging components or losing data.

Note:

Provides additional information to complete a task easily.

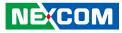

## **Global Service Contact Information**

#### Headquarters NEXCOM International Co., Ltd.

9F, No. 920, Zhongzheng Rd., Zhonghe District, New Taipei City, 23586, Taiwan, R.O.C. Tel: +886-2-8226-7786 Fax: +886-2-8226-7782 www.nexcom.com

### Asia

#### Taiwan NexAloT Headquarters Industry 4.0 and Cloud Services

13F, No.922, Zhongzheng Rd., Zhonghe District, New Taipei City, 23586, Taiwan, R.O.C. Tel: +886-2-8226-7796 Fax: +886-2-8226-7926 Email: jacobhuang@nexaiot.com www.nexaiot.com

#### NexAloT Co., Ltd. Taichung Office

NEXCOM

16F, No.250, Sec.2, Chongde Rd., Beitun District, Taichung City, 406, Taiwan, R.O.C. Tel: +886-4-2249-1179 Fax: +886-4-2249-1172 Email: jacobhuang@nexaiot.com www.nexaiot.com

#### NexCOBOT Taiwan Co., Ltd.

13F, No.916, Zhongzheng Rd., Zhonghe District, New Taipei City, 23586, Taiwan, R.O.C. Tel: +886-2-8226-7786 Fax: +886-2-8226-7926 Email: jennyshern@nexcobot.com www.nexcobot.com

#### GreenBase Technology Corp.

13F, No.922, Zhongzheng Rd., Zhonghe District, New Taipei City, 23586, Taiwan, R.O.C. Tel: +886-2-8226-7786 Fax: +886-2-8226-7900 Email: vivianlin@nexcom.com.tw www.nexcom.com.tw

#### DivioTec Inc.

19F-1A, No.97, Sec.4, ChongXin Rd., Sanchong District, New Taipei City, 24161, Taiwan, R.O.C. Tel: +886-2-8976-3077 Email: sales@diviotec.com www.diviotec.com

#### AloT Cloud Corp.

13F, No.922, Zhongzheng Rd., Zhonghe District, New Taipei City, 23586, Taiwan, R.O.C. Tel: +886-2-8226-7786 Fax: +886-2-8226-7782 Email: alantsai@aiotcloud.net www.aiotcloud.dev

#### EMBUX TECHNOLOGY CO., LTD.

13F, No.916, Zhongzheng Rd., Zhonghe District, New Taipei City, 23586, Taiwan, R.O.C. Tel: +886-2-8226-7786 Fax: +886-2-8226-7782 Email: info@embux.com www.embux.com

#### TMR TECHNOLOGIES CO., LTD.

13F, No.916, Zhongzheng Rd., Zhonghe District, New Taipei City, 23586, Taiwan, R.O.C. Tel: +886-2-8226-7786 Fax: +886-2-8226-7782 Email: services@tmrtek.com www.tmrtek.com

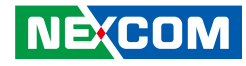

#### China NEXSEC Incorporated

201, Floor 2, Unit 2, Building 15, Yard 3, Gaolizhang Road, Haidian District, Beijing, 100094, China Tel: +86-10-5704-2680 Fax: +86-10-5704-2681 Email: marketing@nexsec.cn www.nexsec.cn

#### **NEXCOM Shanghai**

Room 406-407, Building C, No 154, Lane 953, Jianchuan Road, Minhang District, Shanghai, 201108, China Tel: +86-21-5278-5868 Fax: +86-21-3251-6358 Email: sales@nexcom.cn www.nexcom.cn

#### NEXCOM Surveillance Technology Corp.

Floor 8, Building B3, Xiufeng Industrial Zone, GanKeng Community, Buji Street, LongGang District, ShenZhen, 518112, China Tel: +86-755-8364-7768 Fax: +86-755-8364-7738 Email: steveyang@nexcom.com.tw www.nexcom.cn

#### **NEXGOL** Chongqing

1st Building No.999, Star Boulevard, Yongchuan Dist, Chongqing City, 402160, China Tel: +86-23-4960-9080 Fax: +86-23-4966-5855 Email: sales@nexgol.com.cn www.nexcom.cn

#### Beijing NexGemo Technology Co.,Ltd.

Room 205, No.1, Fazhan Rd., Beijing International Information Industry Base, Changping District, Beijing, 102206, China Tel: +86-10-8072-2025 Fax: +86-10-8072-2022 Email: sales@nexgemo.cn www.nexgemo.com

#### Japan NEXCOM Japan

9F, Tamachi Hara Bldg., 4-11-5, Shiba Minato-ku, Tokyo, 108-0014, Japan Tel: +81-3-5419-7830 Fax: +81-3-5419-7832 Email: sales@nexcom-jp.com www.nexcom-jp.com

#### America USA NEXCOM USA

46665 Fremont Blvd., Fremont CA 94538, USA Tel: +1-510-656-2248 Fax: +1-510-656-2158 Email: sales@nexcom.com www.nexcomusa.com

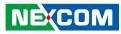

## Package Contents

Before continuing, verify that the PEAK 887VL2 package that you received is complete. Your package should have all the items listed in the following table.

| Item | Part Number   | Name                                              | Description                                                     | Qty |
|------|---------------|---------------------------------------------------|-----------------------------------------------------------------|-----|
| 1    | 10P0887VL00X0 | ASSY PEAK 887VL2                                  | PICMG 1.3 computing board                                       | 1   |
| 2    | 60177B0268X00 | PEAK 887VL2 Quick Reference Guide VER:B           | KRAMER                                                          | 1   |
| 3    | 60233ATA73X00 | SATA cable ACMELUX: 19922413                      | Standard L:300mm                                                | 1   |
| 4    | 60233PRT15X00 | Cable CONNTEK: A02-C016-V01                       | Print 25 to 2.0mm 26-pin PIT:1.0mm L:260mm w/bracket            | 1   |
| 5    | 603PS20001X00 | PS2 Y CABLE CONNTEK:A02-A052-V01                  | PS2 to JST 6P PH:2.0 L=250mm                                    | 1   |
| 6    | 60233SIO03X00 | Cable EDI: 13420901511-RS                         | COM port 9-pin to housing 10-pin<br>PIT: 2.0mm x2 L:150mm+-10mm | 1   |
| 7    | 60233USB60X00 | USB cable CONNTEK: A02-B001-V01                   | USB CONx2+bracket to JST 6-pin 2.5mm L:240+-15mm                | 1   |
| 8    | 6029900037X00 | DOW Corning 340 Silcone Heat Sink<br>Compound(3g) |                                                                 | 1   |
| 9    | 602DCD0745X00 | PEAK 887VL2 DVD Driver VER:1.0                    | JCL                                                             | 1   |

#### **Optional Accessories**

| Item | Part Number   | Name                                  | Description                                         |
|------|---------------|---------------------------------------|-----------------------------------------------------|
| 1    | 60233DVI32X00 | DVI Cable ST:MD-6301035               | DVI 24+5P/F + bracket to DF13 2x15P PH:1.25 L:250mm |
| 2    | 60233HDM01X00 | HDMI Cable CONNTEK:A02-A039_V24       | HDMI 19P/F + bracket to DF13 2x15P PH:1.25 L:250mm  |
| 3    | 60233US119X00 | (N) USB 3.0 Cable ST:13-450-E007      | USB A/Fx2 TO 2x10P L=380mm                          |
| 4    | 5050300481X00 | LGA1156 CPU Cooler USE:FHSA9025S-1288 | 88 x 88 x 36.7mm AL6063 7010FAN 4300RPM L:200mm     |

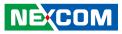

## **Ordering Information**

The following information below provides ordering information for PEAK 887VL2.

#### PEAK 887VL2 (P/N: TBD)

PICMG 1.3 Full-size SBC, 4th Generation Intel<sup>®</sup> Core™ i7/i5/i3 Processors with Max 16GB, DDR3L DIMM, VGA integration, Intel<sup>®</sup> Gigabit Ethernet x2, USB 3.0 x4, SATA 3.0 x3

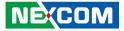

## CHAPTER 1: PRODUCT INTRODUCTION

### **Overview**

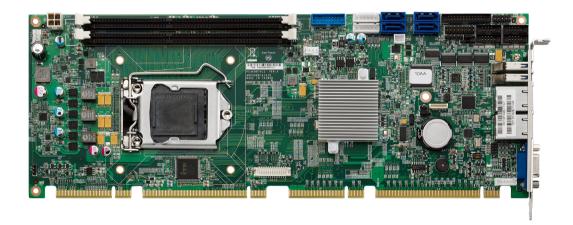

## **Key Features**

- Scalable platform 4th generation Intel<sup>®</sup> Core<sup>™</sup> i7/i5/i3 processor + Non-ECC
- Intel<sup>®</sup> Q87 PCH chipset support PICMG 1.3 specification
- Support dual channel DDR3L with NON-ECC DIMMs 1333/1600MHz up to 16GB
- Support PCIe x16, 4x PCIe x1, 4x USB 3.0/ 4x USB 2.0, 4x SATA 3.0/ 2x SATA 2.0 and GbE
- Display support for VGA, DVI, HDMI
- Dimension 338.58 x 126.39 mm<sup>2</sup> (W x L) (8 layers single side)

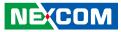

## **Hardware Specifications**

#### **CPU Support**

 4th generation Intel<sup>®</sup> Core™ i7/i5/i3 processor (95W/ 65W/ 45W/ 35W) TDPs, Socket LGA 1150

#### **Main Memory**

- 2x DIMM, support dual channel DDR3L (default)/ DDR3 NON-ECC DIMM (dual voltage models by auto detection for DDR3 and DDR3L)
- Maximum 16 GB 1066/1333/1600 MT/S

#### **Platform Control Hub**

• Intel<sup>®</sup> Q87 Express Chipset PCH

#### BIOS

- AMI System BIOS
- 16MBit SPI depended on AMT function
- Dual BIOS for four PCIe x1 and one PCIe x4 auto-detection

#### Display

- The Processor Graphics contains a refresh of the seventh generation graphics
- Intel<sup>®</sup> HD Graphics GT1/GT2
- Share system memory
- Analog Display Support
- Drive a standard progressive scan analog monitor

#### Audio

• Reverse HDA interface, 2.0mm 2x5 pin header

#### **On-board LAN**

- 1x Intel® I217LM GbE PHY
- 1x Intel<sup>®</sup> I211 Gigabit Ethernet Controller
- RJ45 with LED connecter x 2
- Support Boot From LAN (PXE)
- RJ45 LED
- Support Wake on LAN
- Extra (External) LED: 2 x 4 pin header

#### I/O Interface

- ITE8783
- PS2 KB/MS reserve 1x6 (2.0m) JST connector
- 26-pin Box Header x 1 (2.0mm)
- SIO Box Header x 4 (2.0mm), COM1, 3, 4 support RS232, COM2 RS232/422/485, RI pin can be select RI/5V/12V with jumper (2x3 pin 2.0mm pin-header)
- 4 Ports USB 2.0 and 4 ports USB 3.0:
   2 ports through 2.5mm JST Connectors, located near Rear Side of PCB (near CPU, USB 3.0)
   4 ports through backplane (USB 2.0)
  - 2 ports through I/O bracket (USB 3.0)
- 4-pin FAN connector x 2 (for CPU, System)
- On board pin header for IrDA Tx Rx 1x5/2.54mm pin-header
- HDD LED/ Power LED/ Power ON SW/ Reset SW
- On Board buzzer
- USB x1/ USB x1/ LAN1 RJ45 x1/ LAN2 RJ45 x1/ VGA DB15 from top to down

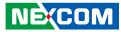

#### **Power Requirements**

- Power source from Backplane through Golden Finger and AUX +12V
- Support ATX/AT function by jumper setting
- BIOS default is (ATX MODE)

#### Dimensions

•

• 338.58mm x 126.39mm, 8 layers (single side)

#### Environment

- Board Level Operating temperatures: -15°C to 60°C
- Storage temperatures: -20°C to 85°C
- Relative humidity:
   10% to 90% (operating, non-condensing)
   5% to 95% (non-operating, non-condensing)

#### Certifications

CE/ FCC Class A compliant

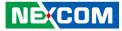

## Knowing Your PEAK 887VL2

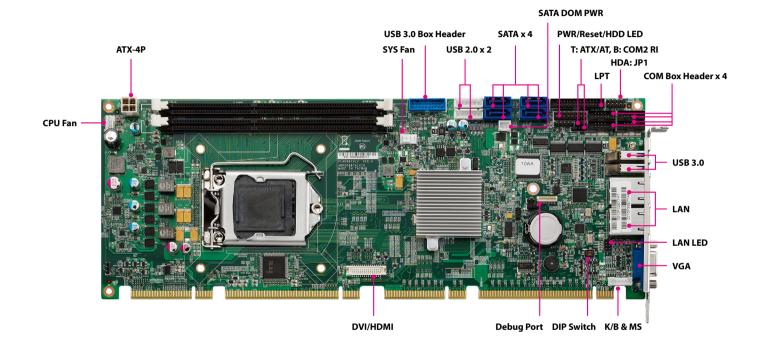

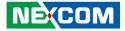

## **CHAPTER 2: JUMPERS AND CONNECTORS**

This chapter describes how to set the jumpers and connectors on the PEAK 887VL2 motherboard.

## **Before You Begin**

- Ensure you have a stable, clean working environment. Dust and dirt can get into components and cause a malfunction. Use containers to keep small components separated.
- Adequate lighting and proper tools can prevent you from accidentally damaging the internal components. Most of the procedures that follow require only a few simple tools, including the following:
  - A Philips screwdriver
  - A flat-tipped screwdriver
  - A set of jewelers screwdrivers
  - A grounding strap
  - An anti-static pad
- Using your fingers can disconnect most of the connections. It is recommended that you do not use needle-nosed pliers to disconnect connections as these can damage the soft metal or plastic parts of the connectors.
- Before working on internal components, make sure that the power is off. Ground yourself before touching any internal components, by touching a metal object. Static electricity can damage many of the electronic components. Humid environments tend to have less static electricity than

dry environments. A grounding strap is warranted whenever danger of static electricity exists.

## Precautions

Computer components and electronic circuit boards can be damaged by discharges of static electricity. Working on computers that are still connected to a power supply can be extremely dangerous.

Follow the guidelines below to avoid damage to your computer or yourself:

- Always disconnect the unit from the power outlet whenever you are working inside the case.
- If possible, wear a grounded wrist strap when you are working inside the computer case. Alternatively, discharge any static electricity by touching the bare metal chassis of the unit case, or the bare metal body of any other grounded appliance.
- Hold electronic circuit boards by the edges only. Do not touch the components on the board unless it is necessary to do so. Don't flex or stress the circuit board.
- Leave all components inside the static-proof packaging that they shipped with until they are ready for installation.
- Use correct screws and do not over tighten screws.

•

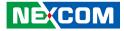

## **Jumper Settings**

A jumper is the simplest kind of electric switch. It consists of two metal pins and a cap. When setting the jumpers, ensure that the jumper caps are placed on the correct pins. When the jumper cap is placed on both pins, the jumper is short. If you remove the jumper cap, or place the jumper cap on just one pin, the jumper is open.

Refer to the illustrations below for examples of what the 2-pin and 3-pin jumpers look like when they are short (on) and open (off).

Two-Pin Jumpers: Open (Left) and Short (Right)

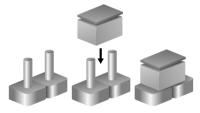

Three-Pin Jumpers: Pins 1 and 2 are Short

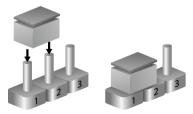

6

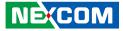

## Locations of the Jumpers and Connectors

The figure below shows the location of the jumpers and connectors for PEAK 887VL2.

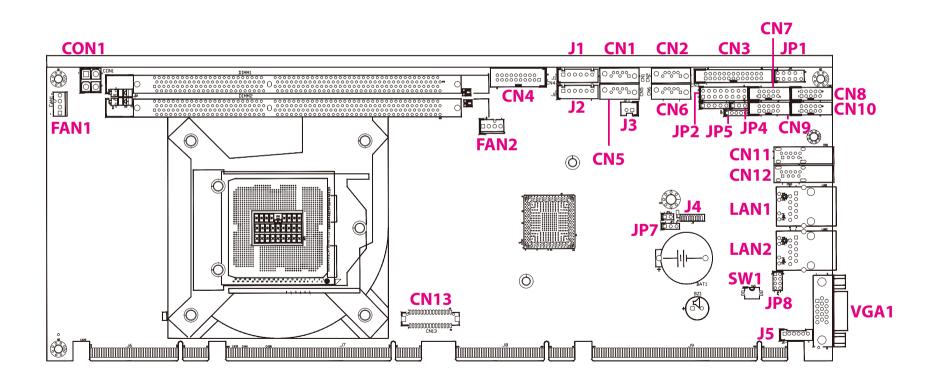

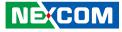

## Jumpers

### **CMOS Clear Select**

Connector type: 1x3 3-pin header Connector location: JP7

#### 1 🗌 🔿 🔿 3

| Pin    | Settings           |  |
|--------|--------------------|--|
| 1-2 On | Normal             |  |
| 2-3 On | Clear BIOS Setting |  |

1-2 On: default

### AT/ATX Select

Connector type: 1x3 3-pin header Connector location: JP4

#### 1 🗌 🔿 🔿 3

| Pin    | Settings |
|--------|----------|
| 1-2 On | ATX Mode |
| 2-3 On | AT Mode  |

2-3 On: default

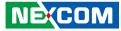

### **Connector Pin Definitions**

#### **External Connectors**

#### **VGA Port**

Connector type: DB-15 port, 15-pin D-Sub Connector location: VGA1

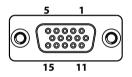

| Pin | Definition  | Pin | Definition   |
|-----|-------------|-----|--------------|
| 1   | RED_VGA     | 2   | GREEN_VGA    |
| 3   | BLUE_VGA    | 4   | NC           |
| 5   | GND         | 6   | GND          |
| 7   | GND         | 8   | GND          |
| 9   | VGA_+5V     | 10  | GND          |
| 11  | NC          | 12  | DDC_DATA_VGA |
| 13  | HSYNC_VGA   | 14  | VSYNC_VGA    |
| 15  | DDC_CLK_VGA | MH1 | CHASIS_GND   |

#### LAN1 Port

Connector type: RJ45 port with LEDs Connector location: LAN1

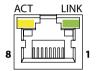

| Pin | Definition    | Pin | Definition    |
|-----|---------------|-----|---------------|
| 1   | LAN2_MDIOP    | 2   | LAN2_MDION    |
| 3   | LAN2_MDI1P    | 4   | LAN2_MDI1N    |
| 5   | AVDD12_PHY2   | 6   | LAN2TCTG      |
| 7   | LAN2_MDI2P    | 8   | LAN2_MDI2N    |
| 9   | LAN2_MDI3P    | 10  | LAN2_MDI3N    |
| 11  | LAN2_LINK1G#  | 12  | LAN2_LINK100# |
| 13  | LAN2_LED_ACT# | 14  | V_3P3_LAN     |
| MH1 | CHASIS_GND    | MH2 | CHASIS_GND    |

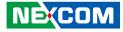

#### LAN2 Port

Connector type: RJ45 port with LEDs Connector location: LAN2

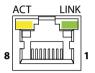

| Pin | Definition    | Pin | Definition    |
|-----|---------------|-----|---------------|
| 1   | LAN1_MDIOP    | 2   | LAN1_MDION    |
| 3   | LAN1_MDI1P    | 4   | LAN1_MDI1N    |
| 5   | AVDD12_PHY1   | 6   | LAN1TCTG      |
| 7   | LAN1_MDI2P    | 8   | LAN1_MDI2N    |
| 9   | LAN1_MDI3P    | 10  | LAN1_MDI3N    |
| 11  | LAN1_LINK1G#  | 12  | LAN1_LINK100# |
| 13  | LAN1_LED_ACT# | 14  | V_3P3_LAN     |
| MH1 | CHASIS_GND    | MH2 | CHASIS_GND    |

### USB 3.0 Ports

Connector type: USB 3.0 port, Type A Connector location: CN11 and CN12

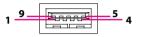

#### CN11

| Pin | Definition   | Pin | Definition   |
|-----|--------------|-----|--------------|
| 1   | P5V_OC23_C   | 2   | USB_3N_C     |
| 3   | USB_3P_C     | 4   | GND          |
| 5   | USB3_RX2_N_C | 6   | USB3_RX2_P_C |
| 7   | GND          | 8   | USB3_TX2_N_C |
| 9   | USB3_TX2_P_C | MH1 | CHASIS_GND   |
| MH2 | CHASIS_GND   | MH3 | CHASIS_GND   |
| MH4 | CHASIS_GND   |     |              |

#### CN12

| Pin | Definition   | Pin | Definition   |
|-----|--------------|-----|--------------|
| 1   | P5V_OC23_C   | 2   | USB_2N_C     |
| 3   | USB_2P_C     | 4   | GND          |
| 5   | USB3_RX1_N_C | 6   | USB3_RX1_P_C |
| 7   | GND          | 8   | USB3_TX1_N_C |
| 9   | USB3_TX1_P_C | MH1 | CHASIS_GND   |
| MH2 | CHASIS_GND   | MH3 | CHASIS_GND   |
| MH4 | CHASIS_GND   |     |              |

2

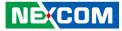

#### Internal Connectors USB 3.0 Port

0000000000 0000<u>00</u>0000

Connector type: 2x10 20-pin header, 2.0mm pitch Connector location: CN4

20

19

#### USB 2.0 Ports

1 00000 6

Connector type: 1x6 6-pin header, 2.0mm pitch Connector location: J1 and J2

| Pin | Definition   | Pin | Definition   |
|-----|--------------|-----|--------------|
| 1   | P5V_OC01_C   | 2   | USB3_RX4_N_C |
| 3   | USB3_RX4_P_C | 4   | GND          |
| 5   | USB3_TX4_N_C | 6   | USB3_TX4_P_C |
| 7   | GND          | 8   | USB_1N_R     |
| 9   | USB_1P_R     | 10  | USB3_ID      |
| 11  | USB_OP_R     | 12  | USB_ON_R     |
| 13  | GND          | 14  | USB3_TX3_P_C |
| 15  | USB3_TX3_N_C | 16  | GND          |
| 17  | USB3_RX3_P_C | 18  | USB3_RX3_N_C |
| 19  | P5V_OC01_C   |     |              |

| J1 |  |
|----|--|

| Pin | Definition | Pin | Definition |
|-----|------------|-----|------------|
| 1   | P5V_OC45_C | 2   | USB4-      |
| 3   | USB4+      | 4   | USB5-      |
| 5   | USB5+      | 6   | GND        |

J2

| Pin | Definition | Pin | Definition |
|-----|------------|-----|------------|
| 1   | P5V_OC45_C | 2   | USB6-      |
| 3   | USB6+      | 4   | USB7-      |
| 5   | USB7+      | 6   | GND        |

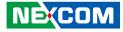

#### +12V Power Connector

Connector type: 2x2 4-pin header, 4.2mm pitch Connector location: CON1

#### **CPU FAN Connector**

Connector type: 1x4 4-pin header, 2.54mm pitch Connector location: FAN1

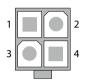

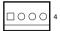

| Pin | Definition | Pin | Definition |
|-----|------------|-----|------------|
| 1   | GND        | 2   | GND        |
| 3   | +12V       | 4   | +12V       |

| Pin | Definition | Pin | Definition |
|-----|------------|-----|------------|
| 1   | GND        | 2   | +12V       |
| 3   | FAN TAC    | 4   | FAN CTL    |

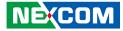

#### System FAN Connector

Connector type: 1x4 4-pin header, 2.54mm pitch Connector location: FAN2

#### **Keyboard and Mouse Connector**

Connector type: 1x6 6-pin header, 2.0mm pitch Connector location: J5

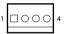

-

#### 1 00000 6

| Pin | Definition | Pin | Definition |
|-----|------------|-----|------------|
| 1   | GND        | 2   | +12V       |
| 3   | FAN TAC    | 4   | FAN CTL    |

| Pin | Definition | Pin | Definition |
|-----|------------|-----|------------|
| 1   | K/M_VCC    | 2   | LKBDAT     |
| 3   | LKBCLK     | 4   | LMDAT      |
| 5   | LMCLK      | 6   | GND_BLK    |

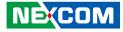

#### **COM1** Box Header Connector

Connector type: 2x5 10-pin header, 2.0mm pitch Connector location: CN10

#### **COM2** Box Header Connector

Connector type: 2x5 10-pin header, 2.0mm pitch Connector location: CN7

| 2 | 00000 | 10 |
|---|-------|----|
| 1 | 00000 | 9  |
|   |       |    |

- -

| 2 | 00000         | 10 |
|---|---------------|----|
| 1 | 0 <u>00</u> 0 | 9  |
| 1 |               | 9  |

| Pin | Definition | Pin | Definition |
|-----|------------|-----|------------|
| 1   | COM_DCD#1  | 2   | COM_RXD1   |
| 3   | COM_TXD1   | 4   | COM_DTR#1  |
| 5   | GND        | 6   | COM_DSR#1  |
| 7   | COM_RTS#1  | 8   | COM_CTS#1  |
| 9   | COM_RI#1   | 10  | GND        |

| Pin | Definition   | Pin | Definition |
|-----|--------------|-----|------------|
| 1   | COM_DCD#2    | 2   | COM_RXD2   |
| 4   | COM_TXD2     | 4   | COM_DTR#2  |
| 5   | GND          | 6   | COM_DSR#2  |
| 7   | COM_RTS#2    | 8   | COM_CTS#2  |
| 9   | COM_RI#2_con | 10  | GND        |

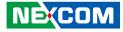

#### **COM3 Box Header Connector**

Connector type: 2x5 10-pin header, 2.0mm pitch Connector location: CN8

#### **COM4 Box Header Connector**

Connector type: 2x5 10-pin header, 2.0mm pitch Connector location: CN9

| 2 | 00000 | 10 |
|---|-------|----|
| 1 | 00000 | 9  |
| 1 |       | 9  |

- -

| 2 00000 | 10 |
|---------|----|
| 1 □0000 | 9  |

| Pin | Definition | Pin | Definition |
|-----|------------|-----|------------|
| 1   | COM_DCD#3  | 2   | COM_RXD3   |
| 3   | COM_TXD3   | 4   | COM_DTR#3  |
| 5   | GND        | 6   | COM_DSR#3  |
| 7   | COM_RTS#3  | 8   | COM_CTS#3  |
| 9   | COM_RI#3   | 10  | GND        |

| Pin | Definition | Pin | Definition |
|-----|------------|-----|------------|
| 1   | COM_DCD#4  | 2   | COM_RXD4   |
| 3   | COM_TXD4   | 4   | COM_DTR#4  |
| 5   | GND        | 6   | COM_DSR#4  |
| 7   | COM_RTS#4  | 8   | COM_CTS#4  |
| 9   | COM_RI#4   | 10  | GND        |

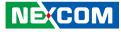

#### **Printer Port**

Connector type: 2x13 26-pin header, 2.0mm pitch Connector location: CN3

| 14 | 0000000000000 | 26 |
|----|---------------|----|
| 1  |               | 13 |

#### **DVI/ HDMI Port Connector**

Connector type: 2x15 30-pin header, 1.25mm pitch Connector location: CN13

| Pin | Definition  | Pin | Definition  |
|-----|-------------|-----|-------------|
| 1   | RPSTB       | 2   | RPSTBO      |
| 3   | RPSTB1      | 4   | RPSTB2      |
| 5   | RPSTB3      | 6   | RPSTB4      |
| 7   | RPSTB5      | 8   | RPSTB6      |
| 9   | RPSTB7      | 10  | S1_LPTACK#  |
| 11  | S1_LPTBUSY  | 12  | S1_LPTPE    |
| 13  | S1_LPTSLCT  | 14  | S1_LPTAFD#  |
| 15  | S1_LPTERR#  | 16  | S1_LPTINIT# |
| 17  | S1_LPTSLIN# | 18  | GND_P1      |
| 19  | GND_P1      | 20  | GND_P1      |
| 21  | GND_P1      | 22  | GND_P1      |
| 23  | GND_P1      | 24  | GND_P1      |
| 25  | GND_P1      | 26  | NC          |

| Pin | Definition | Pin | Definition     |
|-----|------------|-----|----------------|
| 1   | DPB_LO_P_R | 2   | HDMIB_PWR_R    |
| 3   | DPB_LO_N_R | 4   | HDMIB_PWR_R    |
| 5   | GND        | 6   | DPB_PWR_R      |
| 7   | DPB_L1_P_R | 8   | DPB_PWR_R      |
| 9   | DPB_L1_N_R | 10  | HDMI_DIS       |
| 11  | GND        | 12  | HDMI_CTRL_CLK  |
| 13  | DPB_L2_P_R | 14  | GND            |
| 15  | DPB_L2_N_R | 16  | HDMI_CTRL_DATA |
| 17  | GND        | 18  | GND            |
| 19  | DPB_L3_P_R | 20  | GND            |
| 21  | DPB_L3_N_R | 22  | GND            |
| 23  | GND        | 24  | HDMI_HPD       |
| 25  | NC         | 26  | GND            |
| 27  | NC         | 28  | DP_HPD         |
| 29  | GND        | 30  | GND            |
| MH1 | GND        | MH2 | GND            |

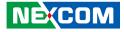

#### **SATA Connector**

-

Connector type: Standard Serial ATAIII 7P (1.27mm, SATA-M-180) Connector location: CN1

#### **SATA** Connector

Connector type: Standard Serial ATAIII 7P (1.27mm, SATA-M-180) Connector location: CN2

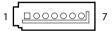

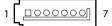

| Pin | Definition  | Pin | Definition  |
|-----|-------------|-----|-------------|
| 1   | GND         | 2   | R_SATA_TXP3 |
| 3   | R_SATA_TXN3 | 4   | GND         |
| 5   | B_SATA_RXN3 | 6   | B_SATA_RXP3 |
| 7   | GND         |     |             |

| Pin | Definition  | Pin | Definition  |
|-----|-------------|-----|-------------|
| 1   | GND         | 2   | R_SATA_TXP0 |
| 3   | R_SATA_TXN0 | 4   | GND         |
| 5   | B_SATA_RXN0 | 6   | B_SATA_RXP0 |
| 7   | GND         |     |             |

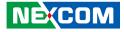

#### **SATA Connector**

-

Connector type: Standard Serial ATAIII 7P (1.27mm, SATA-M-180) Connector location: CN5

#### **SATA** Connector

Connector type: Standard Serial ATAIII 7P (1.27mm, SATA-M-180) Connector location: CN6

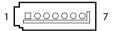

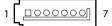

| Pin | Definition  | Pin | Definition  |
|-----|-------------|-----|-------------|
| 1   | GND         | 2   | R_SATA_TXP2 |
| 3   | R_SATA_TXN2 | 4   | GND         |
| 5   | B_SATA_RXN2 | 6   | B_SATA_RXP2 |
| 7   | GND         |     |             |

| Pin | Definition  | Pin | Definition  |
|-----|-------------|-----|-------------|
| 1   | GND         | 2   | R_SATA_TXP1 |
| 3   | R_SATA_TXN1 | 4   | GND         |
| 5   | B_SATA_RXN1 | 6   | B_SATA_RXP1 |
| 7   | GND         |     |             |

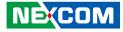

#### COM2 RI# Voltage Select

Connector type: 1x5 5-pin header, 2.0mm pitch Connector location: JP5

#### **SATA DOM Power Connector**

Connector type: 1x2 2-pin header, 2.54mm pitch Connector location: J3

| 1 | 0 | 0 | 0 | 0 | 5 |
|---|---|---|---|---|---|
|   |   |   |   |   |   |

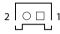

| Pin | Definition | Pin | Definition   |
|-----|------------|-----|--------------|
| 1   | VCC5       | 2   | COM_RI#2_con |
| 3   | +12V       | 4   | COM_RI#2_con |
| 5   | COM_RI#2   | 6   |              |

| Pin | Definition |
|-----|------------|
| 1   | VCC5       |
| 2   | GND        |

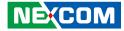

#### LAN LED Pin Header

 $\begin{array}{c|c} 2 & \bigcirc & \bigcirc & \bigcirc & \bigcirc & 8 \\ 1 & \bigcirc & \bigcirc & \bigcirc & 7 \end{array}$ 

Connector type: 2x4 8-pin header, 2.00mm pitch Connector location: JP8

#### Power On/Off/Reset & PWR/HDD LED Pin Header

Connector type: 2x8 16-pin header, 2.54mm pitch Connector location: JP2

| 2 | $\bigcirc$ | 0 | 0 | 0 | 0 | 0 | 0 | Ο | 16 |
|---|------------|---|---|---|---|---|---|---|----|
| 1 |            | 0 | 0 | 0 | 0 | 0 | 0 | 0 | 15 |

| Pin | Definition    | Pin | Definition    |
|-----|---------------|-----|---------------|
| 1   | LAN1_LED_ACT# | 2   | LAN2_LED_ACT# |
| 3   | V_3P3_LAN     | 4   | V_3P3_LAN     |
| 5   | LAN1_LINK1G#  | 6   | LAN2_LINK1G#  |
| 7   | LAN1_LINK100# | 8   | LAN2_LINK100# |

| Pin | Definition | Pin | Definition    |
|-----|------------|-----|---------------|
| 1   | SATA_LED_P | 2   | PWR_LED_P     |
| 3   | SATA_LED#  | 4   | GND           |
| 5   | GND        | 6   | BTN_A#        |
| 7   | RST_BTN#   | 8   | GND           |
| 9   | SPKR_OUT   | 10  | SMB_CLK_MAIN  |
| 11  | NC         | 12  | SMB_DATA_MAIN |
| 13  | NC         | 14  | S1_SYSTIN     |
| 15  | SPKR_IN    | 16  | SAHWGND       |

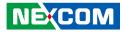

#### **DIP Switch**

Connector type: 2x2 4-pin DIP switch Connector location: SW1

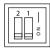

| Pin    | Description           |  |  |
|--------|-----------------------|--|--|
| SW1.1  | OFF: Control by SW1.2 |  |  |
| SW1.2  | ON: PCle x1           |  |  |
| 3VV1.Z | OFF: PCIe x4          |  |  |

### Debug Port

Connector type: 1x10 10-pin header, 1.0mm pitch Connector location: J4

1 00000000 10

| Pin | Definition  | Pin | Definition |
|-----|-------------|-----|------------|
| 1   | GND         | 2   | RST_SIO_N  |
| 3   | CLK_PCI_P80 | 4   | LPC_FRAME# |
| 5   | LPC_AD3     | 6   | LPC_AD2    |
| 7   | LPC_AD1     | 8   | LPC_AD0    |
| 9   | VCC3        | 10  | VCC3       |
| MH1 | GND         | MH2 | GND        |

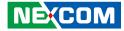

#### Audio HDA Pin Header

Connector type: 2x5 10-pin header, 2.54mm pitch Connector location: JP1

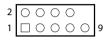

| Pin | Definition  | Pin | Definition |
|-----|-------------|-----|------------|
| 1   | HDA_SDOUT   | 2   | VCC5       |
| 3   | HDA_RST#    | 4   | GND        |
| 5   | HDA_SYNC    | 6   | +12V       |
| 7   | HDA_SDIN0   | 8   | HDA_SDIN1  |
| 9   | HDA_BIT_CLK | 10  | NC         |

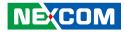

# CHAPTER 3: BIOS SETUP

This chapter describes how to use the BIOS setup program for the PEAK 887VL2. The BIOS screens provided in this chapter are for reference only and may change if the BIOS is updated in the future.

To check for the latest updates and revisions, visit the NEXCOM website at www.nexcom.com.tw.

# **About BIOS Setup**

The BIOS (Basic Input and Output System) Setup program is a menu driven utility that enables you to make changes to the system configuration and tailor your system to suit your individual work needs. It is a ROM-based configuration utility that displays the system's configuration status and provides you with a tool to set system parameters.

These parameters are stored in non-volatile battery-backed-up CMOS RAM that saves this information even when the power is turned off. When the system is turned back on, the system is configured with the values found in CMOS.

With easy-to-use pull down menus, you can configure such items as:

- Hard drives, diskette drives, and peripherals
- Video display type and display options
- Password protection from unauthorized use
- Power management features

The settings made in the setup program affect how the computer performs. It is important, therefore, first to try to understand all the setup options, and second, to make settings appropriate for the way you use the computer.

# When to Configure the BIOS

- This program should be executed under the following conditions:
- When changing the system configuration
- When a configuration error is detected by the system and you are prompted to make changes to the setup program
- When resetting the system clock
- When redefining the communication ports to prevent any conflicts
- When making changes to the Power Management configuration
- When changing the password or making other changes to the security setup

Normally, CMOS setup is needed when the system hardware is not consistent with the information contained in the CMOS RAM, whenever the CMOS RAM has lost power, or the system features need to be changed.

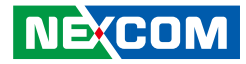

# **Default Configuration**

Most of the configuration settings are either predefined according to the Load Optimal Defaults settings which are stored in the BIOS or are automatically detected and configured without requiring any actions. There are a few settings that you may need to change depending on your system configuration.

# **Entering Setup**

When the system is powered on, the BIOS will enter the Power-On Self Test (POST) routines. These routines perform various diagnostic checks; if an error is encountered, the error will be reported in one of two different ways:

- If the error occurs before the display device is initialized, a series of beeps will be transmitted.
- If the error occurs after the display device is initialized, the screen will display the error message.

Powering on the computer and immediately pressing <Del> allows you to enter Setup. Another way to enter Setup is to power on the computer and wait for the following message during the POST:

TO ENTER SETUP BEFORE BOOT PRESS

Press the belkey to enter Setup:

# Legends

| Кеу    | Function                                                                 |  |
|--------|--------------------------------------------------------------------------|--|
| ← →    | Moves the highlight left or right to select a menu.                      |  |
|        | Moves the highlight up or down between sub-menus or fields.              |  |
| Esc    | Exits the BIOS Setup Utility.                                            |  |
| +      | Scrolls forward through the values or options of the highlighted field.  |  |
| -      | Scrolls backward through the values or options of the highlighted field. |  |
| Tab    | Selects a field.                                                         |  |
| F1     | Displays General Help.                                                   |  |
| F2     | Load previous values.                                                    |  |
| F3     | Load optimized default values.                                           |  |
| F4     | Saves and exits the Setup program.                                       |  |
| Enter, | Press <enter> to enter the highlighted sub-menu</enter>                  |  |

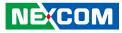

## Scroll Bar

When a scroll bar appears to the right of the setup screen, it indicates that there are more available fields not shown on the screen. Use the up and down arrow keys to scroll through all the available fields.

### Submenu

When " $\blacktriangleright$ " appears on the left of a particular field, it indicates that a submenu which contains additional options are available for that field. To display the submenu, move the highlight to that field and press  $\blacksquare$ .

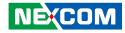

# **BIOS Setup Utility**

Once you enter the AMI BIOS Setup Utility, the Main Menu will appear on the screen. The main menu allows you to select from several setup functions and one exit. Use arrow keys to select among the items and press to accept or enter the submenu.

# Main

The Main menu is the first screen that you will see when you enter the BIOS Setup Utility.

| Main Advanced Chipse                                                                                          | t Boot Security                                                                               | Save & Exit                                                                                                    |
|----------------------------------------------------------------------------------------------------|-----------------------------------------------------------------------------------------------|----------------------------------------------------------------------------------------------------|
| BIOS Information<br>BIOS Vendor<br>Core Version<br>Compliancy<br>Project Version<br>Build Date and Time       | American Megatrends<br>4.6.5.4<br>UEFI 2.3.1; PI 1.2<br>P887- 0.14 x64<br>07/13/2015 19:18:44 | Set the Date. Use Tab to switch<br>between Date elements.                                                                                                    |
| Memory Information<br>Memory Frequency<br>Total Memory<br>DIMM#0<br>DIMM#2                                    | 1600 Mhz<br>8192 MB (DDR3)<br>Not Present<br>8192 MB (DDR3)                                   |                                                                                                    |
| ME Firmware Information<br>ME FW Version<br>ME Firmware Mode<br>ME Firmware SKU<br>System Date<br>System Time | 9.0.3.1347<br>Normal Mode<br>5MB<br>[Wed 05/05/2015]<br>[15:18:54]                            | →→-: Select Screen<br>1]: Select Item<br>Enter: Select<br>+/- Change Opt<br>FI: General Help<br>F2: Previous Values<br>F3: Optimized Defaults<br>F4: Save & Exit<br>ESC: Exit |

Version 2.15.1236. Copyright (C) 2012 American Megatrends, Inc.

#### System Date

The date format is <day>, <month>, <date>, <year>. Day displays a day, from Monday to Sunday. Month displays the month, from January to December. Date displays the date, from 1 to 31. Year displays the year, from 1999 to 2099.

#### System Time

The time format is <hour>, <minute>, <second>. The time is based on the 24-hour military-time clock. For example, 1 p.m. is 13:00:00. Hour displays hours from 00 to 23. Minute displays minutes from 00 to 59. Second displays seconds from 00 to 59.

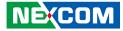

# Advanced

The Advanced menu allows you to configure your system for basic operation. Some entries are defaults required by the system board, while others, if enabled, will improve the performance of your system or let you set some features according to your preference.

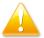

Setting incorrect field values may cause the system to malfunction.

| Aptio Setup U                                                                                                    | tility - Copy | right (C) 2  | 012 America   | n Megatrends, Inc.                                                                                                   |
|----------------------------------------------------------------------------------------------------|---------------|--------------|---------------|----------------------------------------------------------------------------------------------------|
| Main Advanced                                                                                                    | Chipset       | Boot         | Security      | Save & Exit                                                                                                    |
| <ul> <li>ACPI Settings</li> <li>Trusted Computing</li> <li>CPU Configuration</li> <li>SATA Configuration</li> <li>AMT Configuration</li> <li>USB Configuration</li> <li>IT8783F Super 10 Configuration</li> <li>IT8783F H/W Monitor</li> <li>Smart Fan Function</li> <li>Serial Port Console Redired</li> </ul> | uration       |              |               | System ACPI Parameters<br>→+-: Select Screen<br>11: Select Item<br>Enter: Select                                     |
| Version 2.1                                                                                                    | 5.1236. Conv  | right (C) 20 | 12 American N | +/- Change Opt.<br>F1: General Help<br>F2: Previous Values<br>F3: Optimized Defaults<br>F4: Save & Exit<br>ESC: Exit |

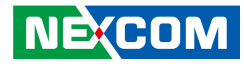

#### **ACPI Settings**

This section is used to configure ACPI settings.

| ACPI Settings                          |                                   | Enables or Disables System<br>ability to Hibernate (OS/S4 Sleep                                   |
|----------------------------------------|-----------------------------------|---------------------------------------------------------------------------------------------------|
| Enable Hibernation<br>ACPI Sleep State | [Enabled]<br>[S3 only(Suspend to] | State). This option may be not<br>effective with some OS.                                         |
|                                        |                                   |                                                                                                   |
|                                        |                                   | →←: Select Screen                                                                                 |
|                                        |                                   | ↑↓: Select Item<br>Enter: Select<br>+/-: Change Opt.                                              |
|                                        |                                   | F1: General Help<br>F2: Previous Values<br>F3: Optimized Defaults<br>F4: Save & Exit<br>ESC: Exit |

#### **Enable Hibernation**

Enables or Disables System ability to Hibernate (OS/S4 Sleep State). This option may be not effective with some OS.

#### **ACPI Sleep State**

Select the highest ACPI sleep state the system will enter when the suspend button is pressed. The options are S1 (CPU Stop Clock) and S3 (Suspend to RAM).

### **Trusted Computing**

This section is used to configure Trusted Platform Module (TPM) settings.

| Configuration<br>Security Device Support               | [Disable] | Enables or Disables BIOS<br>support for security device.                                   |
|--------------------------------------------------------|-----------|--------------------------------------------------------------------------------------------|
| Security Device Support                                |           | O.S. will not show Security<br>Device. TCG EFI protocol and<br>INT1A interface will not be |
| Current Status Information<br>NO Security Device Found |           | available.                                                                                 |
|                                                        |           |                                                                                            |
|                                                        |           |                                                                                            |
|                                                        |           |                                                                                            |
|                                                        |           | →←: Select Screen<br>↑↓: Select Item                                                       |
|                                                        |           | Enter: Select<br>+/-: Change Opt.                                                          |
|                                                        |           | F1: General Help<br>F2: Previous Values                                                    |
|                                                        |           | F3: Optimized Defaults<br>F4: Save & Exit                                                  |
|                                                        |           | ESC: Exit                                                                                  |

#### **Security Device Support**

Enables or disables BIOS support for security device. O.S will not show Security Device. TCG EFI protocol and INT1A interface will not be available.

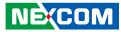

#### **CPU Configuration**

This section is used to configure the CPU.

| Advanced                                                                                                    |                                                                                                    |                                                                                                    |
|----------------------------------------------------------------------------------------------------|----------------------------------------------------------------------------------------------------|----------------------------------------------------------------------------------------------------|
| CPU Configuration<br>Intel(R) Core(TM) i7-4770S CP<br>CPU Signature<br>Processor Family<br>Microcode Patch<br>FSB Speed<br>Max CPU Speed<br>Min CPU Speed<br>CPU Speed<br>Processor Cores<br>Intel HT Technology<br>Intel VT-x Technology | U @ 3.10GHz<br>306c3<br>6<br>9<br>100 MHz<br>3100 MHz<br>800 MHz<br>3500 MHz<br>4<br>Supported<br>Supported      | Enabled for Windows XP and<br>Linux (OS optimized for<br>Hyper-Threading Technology)<br>and Disabled for other OS (OS<br>not optimized for<br>Hyper-Threading Technology).<br>When Disabled only one thread<br>per enabled core is enabled. |
| Intel SMX Technology<br>64-bit<br>EIST Technology<br>CPU C3 state<br>CPU C6 state<br>CPU C6 state<br>CPU C7 state<br>L1 Data Cache<br>L1 Code Cache<br>L2 Cache<br>L3 Cache                                                               | Supported<br>Supported<br>Supported<br>Supported<br>Supported<br>32 kB x 4<br>32 kB x 4<br>256 kB x 4<br>8192 kB | →→→ Select Screen<br>↑↓: Select Item<br>Enter: Select<br>+/-C Change Opt.<br>F1: General Help<br>F2: Previous Values<br>F3: Optimized Defaults<br>F4: Save & Exit<br>ESC: Exit                                                              |

#### Hyper-Threading

This field is used to enable or disable hyper-threading.

#### Active Processor Cores

Select the number of cores to enable in each processor package.

#### Limit CPUID Maximum

The CPUID instruction of some newer CPUs will return a value greater than 3. The default is Disabled because this problem does not exist in the Windows series operating systems. If you are using an operating system other than Windows, this problem may occur. To avoid this problem, enable this field to limit the return value to 3 or lesser than 3.

| Advanced                                                                                                    |                                                                                                    |                                                                                                    |
|----------------------------------------------------------------------------------------------------|----------------------------------------------------------------------------------------------------|----------------------------------------------------------------------------------------------------|
| FSB Speed<br>Max CPU Speed<br>Min CPU Speed<br>CPU Speed<br>Processor Cores<br>Intel HT Technology<br>Intel VT-x Technology<br>64-bit<br>EIST Technology<br>CPU C3 state<br>CPU C6 state<br>CPU C6 state | 100 MHz<br>3100 MHz<br>800 MHz<br>3500 MHz<br>4<br>Supported<br>Supported<br>Supported<br>Supported<br>Supported<br>Supported<br>Supported<br>Supported | Enabled for Windows XP and<br>Linux (OS optimized for<br>Hyper-Threading Technology)<br>and Disabled for other OS (OS<br>not optimized for<br>Hyper-Threading Technology).<br>When Disabled only one thread<br>per enabled core is enabled. |
| L1 Data Cache<br>L1 Code Cache<br>L2 Cache<br>L3 Cache                                                                                                    | 32 kB x 4<br>32 kB x 4<br>256 kB x 4<br>8192 kB                                                                                                    | → ←: Select Screen<br>1↓: Select Item<br>Enter: Select<br>+/- Change Opt<br>F1: General Help                                                                                                    |
| Hyper-threading<br>Active Processor Cores<br>Limit CPUID Maximum<br>Intel Virtualization Technology<br>EIST<br>Turbo Mode                                                                                | [Enabled]<br>[All]<br>[Disabled]<br>[Enabled]<br>[Enabled]<br>[Enabled]                                                                                 | F2: Previous Values<br>F3: Optimized Defaults<br>F4: Save & Exit<br>ESC: Exit                                                                                                    |

Intel<sup>®</sup> Virtualization Technology When this field is set to Enabled, the VMM can utilize the additional hardware capabilities provided by Vanderpool Technology.

#### EIST

Enables or disables Intel<sup>®</sup> SpeedStep.

#### Turbo Mode

Enables or disables turbo mode.

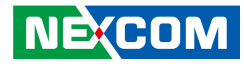

#### **SATA** Configuration

This section is used to configure the SATA drives.

| Advanced                                                                                                    |                                                                                                    |                                                                                                    |
|----------------------------------------------------------------------------------------------------|----------------------------------------------------------------------------------------------------|----------------------------------------------------------------------------------------------------|
| SATA Controller(s)<br>SATA Mode Selection<br>SATA Controller Speed<br>Aggressive LPM Support<br>Software Feature Mask Configuration                                                                                                    | [Enabled]<br>[AHCI]<br>[Gen2]<br>[Enabled]                                                                                                    | Enable/Disable SATA Device.                                                                                                    |
| Serial ATA Port 0<br>Software Preserve<br>Port 0<br>Hot Plug<br>External SATA<br>SATA Device Type<br>Spin Up Device<br>Serial ATA Port 1<br>Software Preserve<br>Port 1<br>Hot Plug<br>External SATA<br>SATA Device Type<br>Spin Up Device<br>Serial ATA Port 2<br>Software Preserve<br>Port 2<br>Hot Plug<br>External SATA | Empty<br>Unknown<br>[Enabled]<br>[Disabled]<br>[Disabled]<br>[Hard Disk Drive]<br>[Disabled]<br>Empty<br>Unknown<br>[Enabled]<br>[Disabled]<br>[Hard Disk Drive]<br>[Disabled]<br>Empty<br>Unknown<br>[Enabled]<br>[Disabled]<br>[Disabled] | →+-: Select Screen<br>T_1: Select Item<br>Entr: Select<br>+/.: Change Opt.<br>F1: General Help<br>F2: Previous Values<br>F3: Optimized Defaults<br>F4: Save & Exit<br>ESC: Exit |

#### SATA Controller(s)

Enables or disables the SATA controller.

#### SATA Mode Selection

Configures the SATA mode.

- IDE This option configures the Serial ATA drives as Parallel ATA physical storage device.
- AHCI This option configures the Serial ATA drives to use AHCI (Advanced Host Controller Interface). AHCI allows the storage driver to enable the advanced Serial ATA features which will increase storage performance.

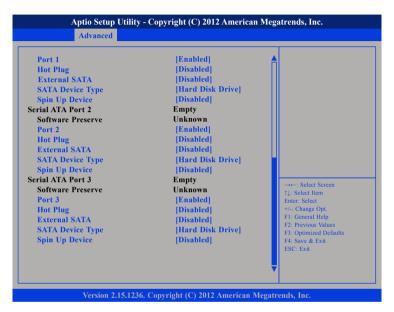

#### SATA Controller Speed

Configures the speed of the SATA controller.

#### **Aggressive LPM Support**

Enables or disables aggressive LPM support.

#### Port 0 to Port 3

Enables or disables SATA port 0 to port 3.

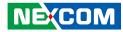

#### Hot Plug

Enables or disables hot plugging feature on SATA port 0 to port 3.

#### **External SATA**

Enables or disables the external SATA option on SATA port 0 to port 3.

#### SATA Device Type

The options are Hard Disk Drive and Solid State Drive.

#### Spin Up Device

Enables or disables staggered spin up on devices connected to SATA port 0 to port 3.

## **AMT Configuration**

This section is used to configure Active Management Technology (AMT) options.

| Advanced                                   |                                       |                                                                                                    |
|--------------------------------------------|---------------------------------------|----------------------------------------------------------------------------------------------------|
| Intel AMT<br>Un-Configure ME<br>Disable ME | [Enabled]<br>[Disabled]<br>[Disabled] | Enable/Disable Intel (R) Active<br>Mangement Technology BIOS<br>Extension.<br>Note: iAMT II/W is always<br>enabled.<br>This option just controls the<br>BIOS extension execution. If<br>enabled, this requires additiona<br>firmware in the SPI device. |
|                                            |                                       | 11: Select Item<br>Enter: Select<br>+/-: Change Opt.<br>F1: General Help<br>F2: Previous Values<br>F3: Optimized Defaults<br>F4: Save & Exit<br>ESC: Exit                                                                                               |

#### Intel<sup>®</sup> AMT

Enables or disables Intel® Active Management Technology.

#### **Un-Configure ME**

Enables or disables Un-configure ME without password.

#### Disable ME

Set ME to Soft Temporary Disabled.

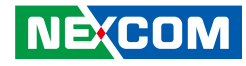

#### **USB** Configuration

This section is used to configure the USB.

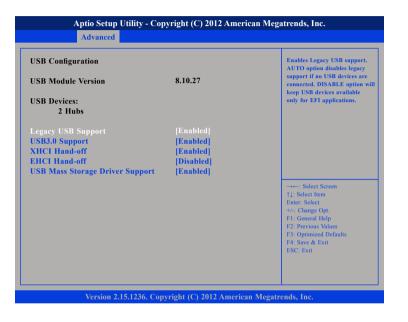

#### Legacy USB Support

Enable Enables Legacy USB.

Auto Disables support for Legacy when no USB devices are connected. Disable Keeps USB devices available only for EFI applications.

#### USB3.0 Support

Enables or disables USB 3.0 controller support.

#### **XHCI Hand-off**

This is a workaround for OSs that does not support XHCI hand-off. The XHCI ownership change should be claimed by the XHCI driver.

#### **EHCI Hand-off**

This is a workaround for OSs that does not support EHCI hand-off. The EHCI ownership change should be claimed by the EHCI driver.

#### **USB Mass Storage Driver Support**

Enables or disables USB mass storage driver support.

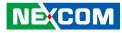

#### **IT8783F Super IO Configuration**

This section is used to configure the I/O functions supported by the onboard Super I/O chip.

| IT8783F Super IO Configuration                                                                                                    |         | Set Parameters of Serial Port<br>1 (COMA)                                                                                                    |
|----------------------------------------------------------------------------------------------------|---------|----------------------------------------------------------------------------------------------------|
| IT8783F Super IO Chip<br>> Serial Port 1 Configuration<br>> Serial Port 2 Configuration<br>> Serial Port 3 Configuration<br>> Serial Port 4 Configuration<br>> IR Device<br>> Parallel Port Configuration | IT8783F |                                                                                                    |
|                                                                                                    |         | →+-: Select Screen<br>↑↓: Select Item<br>Enter: Select<br>+/-: Change Opt.<br>F1: General Help<br>F2: Previous Values<br>F3: Optimized Defaults<br>F4: Save & Exit<br>ESC: Exit |

#### IT8783F Super IO Chip

Displays the Super I/O chip used on the board.

# Serial Port 1 Configuration

This section is used to configure serial port 1.

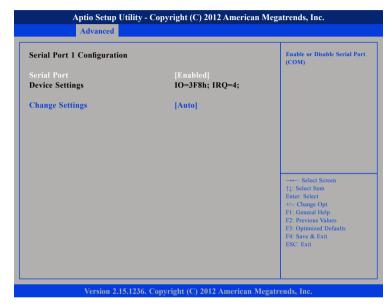

#### Serial Port

Enables or disables the serial port.

#### **Change Settings**

Selects an optimal setting for the Super IO device.

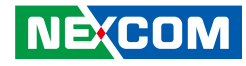

#### **Serial Port 2 Configuration**

This section is used to configure serial port 2.

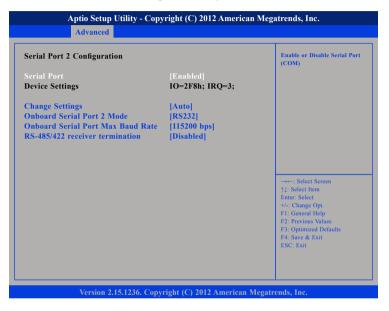

#### Serial Port

Enables or disables the serial port.

#### **Change Settings**

Selects an optimal setting for the Super IO device.

#### **Onboard Serial Port 2 Mode**

Select this to change the serial port mode to RS232, RS422 or RS485.

#### **Onboard Serial Port Max Baud Rate**

Select this to change the max baud rate of the serial port.

#### **RS-485/422** Receiver Termination

Enables or disables RS-485/422 receiver termination.

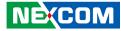

#### **Serial Port 3 Configuration**

This section is used to configure serial port 3.

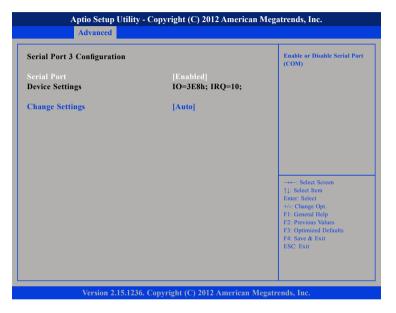

#### **Serial Port**

Enables or disables the serial port.

#### **Change Settings**

Selects an optimal setting for the Super IO device.

## **Serial Port 4 Configuration**

This section is used to configure serial port 4.

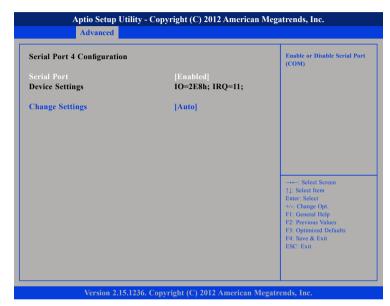

#### Serial Port

Enables or disables the serial port.

#### **Change Settings**

Selects an optimal setting for the Super IO device.

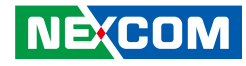

#### **IR Device**

This section is used to configure the IR device.

| IR Device   | Enable or Disable Serial Port<br>(COM)                                                                                                    |
|-------------|----------------------------------------------------------------------------------------------------|
| Serial Port |                                                                                                    |
|             | →+-: Select Screen<br>1: Select Item<br>Enter: Select<br>+/.: Change Opt.<br>F1: General Help<br>F2: Previous Values<br>F3: Optimized Defaults<br>F4: Save & Exit<br>ESC: Exit |

#### Serial Port

Enables or disables the serial port.

# Parallel Port Configuration

This section is used to configure the parallel port.

| Parallel Port Configuration      |                                     | Enable or Disable Parallel<br>(LPT/LPTE)                                                                                                    |
|----------------------------------|-------------------------------------|----------------------------------------------------------------------------------------------------|
| Parallel Port<br>Device Settings | [Enabled]<br>IO=378h;               |                                                                                                    |
| Change Settings<br>Device Mode   | [IO=378h;]<br>[Standard Parallel P] |                                                                                                    |
|                                  |                                     | →←: Select Screen                                                                                                    |
|                                  |                                     | <ul> <li>↑↓: Select Item</li> <li>Enter: Select</li> <li>+/-: Change Opt.</li> <li>F1: General Help</li> <li>F2: Previous Values</li> <li>F3: Optimized Defaults</li> <li>F4: Save &amp; Exit</li> </ul> |

#### **Parallel Port**

Enables or disables the parallel port.

#### **Change Settings**

Selects an optimal setting for the Super IO device.

#### **Device Mode**

Configures the operating mode of the parallel port. The options are Standard Parallel Port Mode, EPP Mode, ECP Mode, EPP Mode & ECP Mode.

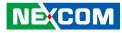

#### IT8783F H/W Monitor

This section is used to monitor hardware status such as temperature, fan speed and voltages.

| Pc Health Status                                                                                                   |                                                                                                    |                                                                                                    |
|----------------------------------------------------------------------------------------------------|----------------------------------------------------------------------------------------------------|----------------------------------------------------------------------------------------------------|
| SYS temperature<br>CPU temperature<br>System temperature3<br>Fan1 Speed<br>Fan1 Speed<br>Veore<br>5.3V<br>SV<br>SV | : +34 C<br>: +37 C<br>: N/A<br>: 1028 RPM<br>: N/A<br>: +1.712 V<br>: +3.192 V<br>: +5.107 V<br>: +11.872 V |                                                                                                    |
|                                                                                                    |                                                                                                    | →→-: Select Screen<br>↑1: Select Item<br>Enter: Select<br>+/-: Change Opt.<br>F1: General Help<br>F2: Previous Values<br>F3: Optimized Defaults<br>F4: Save & Exit<br>ESC: Exit |

#### **SYS** Temperature

Detects and displays the current system temperature.

#### **CPU** Temperature

Detects and displays the current CPU temperature.

#### System Temperature3

Detects and displays the current temperature of system 3.

# Fan2 Speed

Detects and displays system fan2 speed.

#### **Fan1 Speed** Detects and displays system fan1 speed.

**Vcore** Detects and displays the Vcore CPU voltage.

### 3.3V

Detects and displays 3.3V voltage.

#### 5V

Detects and displays 5V voltage.

#### 12V

Detects and displays 12V voltage.

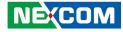

#### **Smart Fan Function**

This section is used to configure the fan's function.

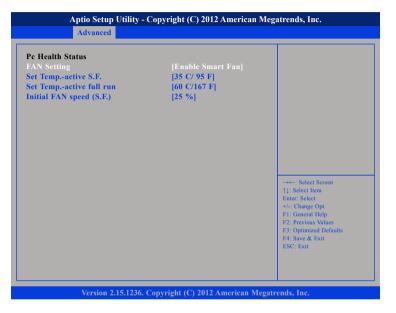

#### **FAN Setting**

Configures the operating mode of the fan.

#### Set Temp.-active S.F.

Configures the temperature threshold to activate smart fan.

#### Set Temp.-active Full Run

Configures the temperature threshold to activate the fan in full speed.

#### Initial FAN Speed (S.F.)

Configures the starting fan speed of smart fan.

### **Serial Port Console Redirection**

This section is used to configure the serial port that will be used for console redirection.

| COM0 (Disabled)                                   |                                | Console Redirection Enable o                  |
|---------------------------------------------------|--------------------------------|-----------------------------------------------|
| Console Redirection                               | Port Is Disabled               | Disable.                                      |
| COM1 (Pci Bus0, Dev0, Func0)                      | (Disabled)                     |                                               |
| Console Redirection                               | ()                             |                                               |
|                                                   | Port Is Disabled               |                                               |
| Serial Port for Out-of-Band Man                   | 0                              |                                               |
| Windows Emergency Manageme<br>Console Redirection | nt Services (EMS)<br>[Enabled] |                                               |
| Console Redirection Settings                      | [Enabled]                      |                                               |
|                                                   |                                |                                               |
|                                                   |                                |                                               |
|                                                   |                                | →←: Select Screen                             |
|                                                   |                                | ↑↓: Select Item<br>Enter: Select              |
|                                                   |                                | +/-: Change Opt.                              |
|                                                   |                                | F1: General Help                              |
|                                                   |                                | F2: Previous Values<br>F3: Optimized Defaults |
|                                                   |                                | F4: Save & Exit                               |
|                                                   |                                | ESC: Exit                                     |

#### **Console Redirection**

Enables or disables console redirection.

#### Copyright © 2023 NEXCOM International Co., Ltd. All Rights Reserved.

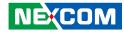

#### **Console Redirection Settings**

Specifies how the host computer and the remote computer (which the user is using) will exchange data. Both computers should have the same or compatible settings.

| Out-of-Band Mgmt Port<br>Terminal Type<br>Bits per second<br>Flow Control<br>Data Bits<br>Parity<br>Stop Bit | [COM0 (Disabled)]<br>[VT-UTF8]<br>[115200]<br>[None]<br>8<br>None<br>1 | Microsoft Windows Emergency<br>Management Services (EMS)<br>allows for remote management<br>of a Windows Server OS through<br>a serial port.                                  |
|----------------------------------------------------------------------------------------------------|------------------------------------------------------------------------|----------------------------------------------------------------------------------------------------|
|                                                                                                    |                                                                        | →+-: Select Screen<br>14: Select Hem<br>Enter: Select<br>+/- Change Opt.<br>F1: General Help<br>F2: Previous Values<br>F3: Optimized Defaults<br>F4: Save & Exit<br>ESC: Exit |

#### **Out-of-Band Mgmt Port**

Enables or disables Microsoft Windows Emergency Management Services (EMS) for allowing remote management of a Windows Server OS through a serial port.

#### **Terminal Type**

| ANSI    | Extended ASCII character set.                       |
|---------|-----------------------------------------------------|
| VT100   | ASCII character set.                                |
| VT100+  | Extends VT100 to support color, function keys, etc. |
| VT-UTF8 | Uses UTF8 encoding to map Unicode characters onto 1 |
|         | or more bytes.                                      |

#### **Bits Per Second**

Selects the serial port transmission speed. The speed must match the other side. Long or noisy lines may require a lower speed.

#### **Flow Control**

Flow control can prevent data loss from buffer overflow. When sending data and the receiving buffers are full, a "stop" signal can be sent to stop the data flow.

#### Data Bits

Displays the current setting of Data Bits.

#### Parity

Displays the current setting of Parity.

#### Stop Bits

Stop bits indicate the end of a serial data packet. (A start bit indicates the beginning). The standard setting is 1 stop bit. Communication with slow devices may require more than 1 stop bit.

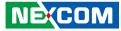

# Chipset

This section is used to configure the system based on the specific features of the chipset.

| Main | Advanced                         | Chipset  | Boot | Security | Save & Exit                                                                                                    |
|------|----------------------------------|----------|------|----------|----------------------------------------------------------------------------------------------------|
|      | Configuration<br>gent (SA) Confi | guration |      |          | PCII Parameters                                                                                                    |
|      |                                  |          |      |          | -++-: Select Screen<br>1]: Select Item<br>Ente: Select<br>+/-: Change Opt.<br>FI: General Help<br>F2: Previous Values<br>F3: Optimized Defaults<br>F4: Save & Exit<br>ESC: Exit |

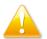

Setting incorrect field values may cause the system to malfunction.

# **PCH-IO Configuration**

| Intel PCH RC Version<br>Intel PCH SKU Name<br>Intel PCH Rev ID                                               | 1.5.0.0<br>Q87<br>05/C2                             | Select AC power state when<br>power is re-applied after a<br>power failure.                                                                                                  |
|----------------------------------------------------------------------------------------------------|-----------------------------------------------------|----------------------------------------------------------------------------------------------------|
| <ul> <li>USB Configuration</li> <li>PCH Azalia Configuration</li> <li>BIOS Security Configuration</li> </ul> |                                                     |                                                                                                    |
| Toggle EC<br>PCH LAN Controller<br>Wake on LAN<br>Restore AC Power Loss                                      | [Disabled]<br>[Enabled]<br>[Enabled]<br>[Power Off] |                                                                                                    |
|                                                                                                    |                                                     | : Select Screen<br>[4: Select Item<br>Enter: Select<br>+/-: Change Opt.<br>F1: General Help<br>F2: Previous Values<br>F3: Optimized Defaults<br>F4: Save & Exit<br>ESC: Exit |

#### Toggle EC

Enables or disables Toggle EC.

#### PCH LAN Controller

Enables or disables onboard NIC.

#### Wake on LAN

Enables or disables integrated LAN to wake the system.

#### **Restore AC Power Loss**

Select AC power state when power is re-applied after a power failure.

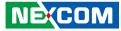

### **USB** Configuration

| USB Configuration                  |                            | Precondition work on USB h<br>controller and root ports for                                                           |
|------------------------------------|----------------------------|----------------------------------------------------------------------------------------------------|
| USB Precondition<br>XHCI Mode      | [Disabled]<br>[Smart Auto] | faster enumeration.                                                                                                   |
| USB Ports Per-Port Disable Control | [Disabled]                 |                                                                                                    |
|                                    |                            | →→-: Select Screen<br>↑↓: Select Item<br>Enter: Select                                                                |
|                                    |                            | +/-: Change Opt.<br>F1: General Help<br>F2: Previous Values<br>F3: Optimized Defaults<br>F4: Save & Exit<br>ESC: Exit |

#### **USB** Precondition

Enables or disables precondition work on USB host controller and root ports for faster enumeration.

#### XHCI Mode

Configures USB 3.0 ports as USB 2.0 ports.

#### USB Ports Per-Port Disable Control

Enables or disables control of each USB port.

### **PCH Azalia Configuration**

| PCH Azalia Configuration |  | Control Detection of the Aza<br>device.                                                                                                    |
|--------------------------|--|----------------------------------------------------------------------------------------------------|
|                          |  | Disabled = Azalia will be<br>unconditionally disabled<br>Enabled = Azalia will be<br>unconditionally Enabled<br>Auto = Azalia will be enabled<br>if present, disabled otherwise. |
|                          |  | : Select Screen<br>11: Select Item<br>Enter: Select<br>+/-: Change Opt<br>F1: General Help<br>F2: Previous Values<br>F3: Optimized Defaults<br>F4: Save & Exit<br>ESC: Exit      |

#### Azalia

Control Detection of the Azalia device.

| Disabled | Azalia will be unconditionally disabled.               |
|----------|--------------------------------------------------------|
| Enabled  | Azalia will be unconditionally disabled.               |
| Auto     | Azalia will be enabled if present, disabled otherwise. |

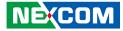

### **BIOS Security Configuration**

| BIOS Security Configuration |  | Enable or disable bytes<br>38h-3Fh in the upper and low                                                                                                    |
|-----------------------------|--|----------------------------------------------------------------------------------------------------|
| RTC RAM Lock                |  | 128-byte bank of RTC RAM<br>lockdown.                                                                                                    |
|                             |  | →→→: Select Screen<br>11: Select Item<br>Enter: Select<br>+/-: Change Opt.<br>F1: General Help<br>F2: Previous Values<br>F3: Optimized Defaults<br>F4: Save & Exit<br>ESC: Exit |

#### RTC RAM Lock

Enables or disables bytes 38h-3Fh in the upper and lower 128-byte bank of RTC RAM lockdown

### System Agent (SA) Configuration

| System Agent Bridge Name<br>System Agent RC Version<br>VT-d Capability  | Haswell<br>1.5.0.0<br>Supported | Check to enable VT-d<br>function on MCH.              |
|-------------------------------------------------------------------------|---------------------------------|-------------------------------------------------------|
|                                                                         |                                 |                                                       |
| Graphics Configuration<br>NB PCIe Configuration<br>Memory Configuration |                                 |                                                       |
|                                                                         |                                 | →←: Select Screen<br>↑↓: Select Item<br>Enter: Select |

#### VT-d

Enables or disables VT-d function on MCH.

**Graphics Configuration** Configures the graphic chip settings.

#### **NB PCle Configuration**

Configures the NB PCI Express settings.

**Memory Configuration** Configures the memory settings.

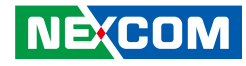

#### **Graphics Configuration**

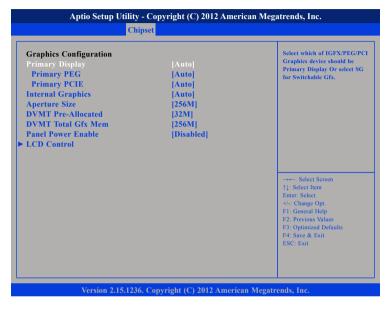

#### **Primary Display**

Select which of IGFX/PEG/PCI graphics device should be primary display or select SG for switchable GFx.

#### **Primary PEG**

Select which PEG device should be the primary PEG.

#### **Primary PCIE**

Select which PCIE device should be the primary PCIE.

#### **Internal Graphics**

Keep IGD enabled based on the setup options.

#### **Aperture Size** Select the Aperture size.

#### **DVMT Pre-Allocated**

Select DVMT 5.0 pre-allocated (fixed) graphics memory size used by the internal graphics device.

#### **DVMT Total Gfx Mem**

Select DVMT 5.0 Total Graphic Memory size used by the Internal Graphics Device.

#### **Panel Power Enable**

Enables or disables panel power.

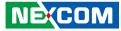

### **NB PCIe Configuration**

| NB PCIe Configuration<br>PEG0 - Gen X<br>PEG1 - PEG1 - Gen X<br>PEG2 - Gen X | Not Present<br>[Auto]<br>Not Present<br>[Auto]<br>Not Present<br>[Auto] | Configure PEG0 B0:D1:F0<br>Gen1-Gen3                                                                                                    |
|------------------------------------------------------------------------------|-------------------------------------------------------------------------|----------------------------------------------------------------------------------------------------|
|                                                                              |                                                                         | -+: Select Screen<br>1): Select Item<br>Enter: Select<br>+/-: Change Opt<br>F1: General Help<br>F2: Previous Values<br>F3: Optimized Defaults<br>F4: Save & Exit<br>ESC: Exit |

#### PEG0 - Gen X

Configure PEG0 B0:D1:F0 Gen1-Gen3.

## PEG1 - Gen X

Configure PEG1 B0:D1:F1 Gen1-Gen3.

#### **PEG2 - Gen X** Configure PEG2 B0:D1:F2 Gen1-Gen3.

### **Memory Configuration**

| Memory Information                                                                                                    |                                                                                                    | Maximum Memory Frequency<br>Selections in Mhz.                                                                                                    |
|----------------------------------------------------------------------------------------------------|----------------------------------------------------------------------------------------------------|----------------------------------------------------------------------------------------------------|
| Memory RC Version<br>Memory Frequency<br>Total Memory<br>Memory Voltage<br>DIMM#0<br>DIMM#1<br>DIMM#2<br>DIMM#3                                                                          | 1.5.0.0<br>1600 Mhz<br>8192 MB (DDR3)<br>1.50v<br>Not Present<br>Not Present<br>8192 MB (DDR3)<br>Not Present |                                                                                                    |
| CAS Latency (tCL)<br>Minimum delay time<br>CAS to RAS (tRCDmin)<br>Row Precharge (tRPmin)<br>Active to Precharge (tRASmin)<br>XMP Profile 1<br>XMP Profile 2<br>Memory Frequency Limiter | 11<br>11<br>28<br>Not Supported<br>Not Supported<br>[Auto]                                                    | → → : Select Screen<br>1: Select Item<br>Enter: Select<br>+/-: Change Opt.<br>F1: General Help<br>F2: Previous Values<br>F3: Optimized Defaults<br>F4: Save & Exit<br>ESC: Exit |

#### Memory Frequency Limiter

Configures the maximum frequency of the memory.

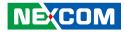

# Boot

This section is used to configure the boot features.

|                         | Prove Prove | Junty - Cop | yright (C) 20            | 12 America   | n Mega | trends, Inc.                                  |
|-------------------------|----------------------------------------------------------------------------------------------------|-------------|--------------------------|--------------|--------|-----------------------------------------------|
| Main                    | Advanced                                                                                                    | Chipset     | Boot                     | Security     | Save   | e & Exit                                      |
| Quiet Boot<br>Fast Boot |                                                                                                    |             | [Disabled]<br>[Disabled] |              |        | Enables or disables Quiet Boot<br>option      |
| Boot Option             | Priorities                                                                                                    |             |                          |              |        |                                               |
| <b>Boot Option</b>      | #1                                                                                                    |             |                          | -ST DVDRA    |        |                                               |
| <b>Boot Option</b>      | #2                                                                                                    |             | [P4: WDC V               | VD5000AAK    | X]     |                                               |
|                         |                                                                                                    |             |                          |              |        | →←: Select Screen                             |
|                         |                                                                                                    |             |                          |              |        | ↑↓: Select Item                               |
|                         |                                                                                                    |             |                          |              |        | Enter: Select<br>+/-: Change Opt.             |
|                         |                                                                                                    |             |                          |              |        | F1: General Help                              |
|                         |                                                                                                    |             |                          |              |        | F2: Previous Values<br>F3: Optimized Defaults |
|                         |                                                                                                    |             |                          |              |        | F4: Save & Exit                               |
|                         |                                                                                                    |             |                          |              |        | ESC: Exit                                     |
|                         |                                                                                                    |             |                          |              |        |                                               |
|                         |                                                                                                    |             |                          |              |        |                                               |
|                         | Version 2.1                                                                                                    | 5.1236. Con | yright (C) 201           | 2 American 1 | Megatr | ends. Inc.                                    |

# Quiet Boot

| Enabled  |   |
|----------|---|
| Disabled | l |

Displays OEM logo instead of the POST messages. Displays normal POST messages.

#### Fast Boot

Enables or disables boot with initialization of a minimal set of devices required to launch active boot option. Has no effect for BBS boot options.

#### **Boot Option Priorities**

Adjust the boot sequence of the system. Boot Option #1 is the first boot device that the system will boot from, next will be #2 and so forth.

#### **CD/DVD ROM Drive BBS Priorities**

Use the CD/DVD ROM Drive BBS priorities options to set the order of the devices in this group.

#### Hard Drive BBS Priorities

Use the Hard Disk Drive BBS priorities options to set the order of the devices in this group.

#### **CSM** Parameters

Parameters for OpROM execution, boot options, filter, etc.

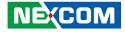

#### **CSM** Parameters

|                                                                                                    | Boot                                                                           |                                                                                                    |
|----------------------------------------------------------------------------------------------------|--------------------------------------------------------------------------------|----------------------------------------------------------------------------------------------------|
| Launch CSM<br>Launch PXE OpROM policy<br>Launch Storage OpROM policy<br>Launch Video OpROM policy<br>Other PCI device ROM priority | [Enabled]<br>[Do not launch]<br>[Legacy only]<br>[Legacy only]<br>[UEFI OpROM] | This option controls if CSM<br>will be launched                                                                                                    |
|                                                                                                    |                                                                                | →+-: Select Screen<br>11: Select Item<br>Enter: Select<br>+/: Change Opt.<br>F1: General Help<br>F2: Previous Values<br>F3: Optimized Defaults<br>F4: Save & Exit<br>ESC: Exit |
|                                                                                                    |                                                                                |                                                                                                    |

#### Launch CSM

NEXCOM

This option controls if CSM will be launched.

#### Launch PXE OpROM Policy

Controls the execution of UEFI and legacy PXE OpROM.

#### Launch Storage OpROM Policy

Controls the execution of UEFI and legacy storage OpROM.

#### Launch Video OpROM Policy

Controls the execution of UEFI and legacy video OpROM.

Configures what PCI devices for ROM to launch other than network, mass storage or video.

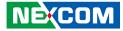

# **Security**

| Main Advanced                                                                                                    | Chipset                                                            | Boot                          | Security | Save & Exit                                                                                                    |
|----------------------------------------------------------------------------------------------------|--------------------------------------------------------------------|-------------------------------|----------|----------------------------------------------------------------------------------------------------|
| Password Description<br>If ONLY the Administrator'<br>then this only limits access t<br>only asked for when enterin<br>If ONLY the User's passwor<br>is a power on password and<br>boot or enter Setup. In Setu<br>have Administrator rights.<br>The password length must b<br>in the following range: | o Setup an<br>g Setup.<br>d is set, th<br>must be en<br>p the User | nd is<br>en this<br>ntered to |          | Set Administrator Password                                                                                                    |
| Minimum length<br>Maximum length<br>Administrator Password<br>User Password                                                                                                    |                                                                    | 3<br>20                       |          | → Select Screen<br>1]: Select Hem<br>Entre: Select<br>+/-: Change Opt.<br>F1: General Help<br>F2: Previous Values<br>F3: Optimized Defaults<br>F4: Save & Exit<br>ESC: Exit |

#### **Administrator Password**

Select this to reconfigure the administrator's password.

#### User Password

Select this to reconfigure the user's password.

# Save & Exit

| Main      | Advanced                         | Chipset | Boot | Security | Save & Exit                                            |
|-----------|----------------------------------|---------|------|----------|--------------------------------------------------------|
|           | nges and Reset<br>Thanges and Re | set     |      |          | Reset the system after<br>saving the changes.          |
| Restore D | efaults                          |         |      |          |                                                        |
|           |                                  |         |      |          |                                                        |
|           |                                  |         |      |          |                                                        |
|           |                                  |         |      |          |                                                        |
|           |                                  |         |      |          | →←: Select Screen                                      |
|           |                                  |         |      |          | ↑↓: Select Item<br>Enter: Select<br>+/-: Change Opt.   |
|           |                                  |         |      |          | F1: General Help<br>F2: Previous Values                |
|           |                                  |         |      |          | F3: Optimized Defaults<br>F4: Save & Exit<br>ESC: Exit |
|           |                                  |         |      |          |                                                        |
|           |                                  |         |      |          |                                                        |

#### Save Changes and Reset

To save the changes and reset, select this field then press <Enter>. A dialog box will appear. Confirm by selecting Yes.

#### **Discard Changes and Reset**

To exit the Setup utility and reboot the system without saving the changes, select this field then press <Enter>. You may be prompted to confirm again before exiting.

#### **Restore Defaults**

To restore the BIOS to default settings, select this field then press <Enter>. A dialog box will appear. Confirm by selecting Yes.

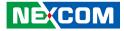

# **Warning Information**

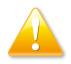

Warning: Because BIOS flashing is potentially risky, we do NOT recommend to change any version of BIOS if current version of BIOS is fine.